# **D-Link**

AirPremier® N Access Point DAP-2310

# **QUICK INSTALLATION GUIDE**

INSTALLATIONSANLEITUNG GUIDE D'INSTALLATION GUÍA DE INSTALACIÓN GUIDA DI INSTALLAZIONE

# **System Requirements**

- Computers with Windows®, Macintosh®, or Linux-based operating systems and an installed Ethernet Adapter
- Internet Explorer version 7.0 or Firefox 3.0 or higher (for configuration)

# **Package Contents**

- D-Link DAP-2310 *Air*Premier® N Access Point
- 2 Detachable Antennas
- Power Adapter
- CAT5 Ethernet Cable
- CD-ROM with Installation Guide, User Manual, and Special Offers

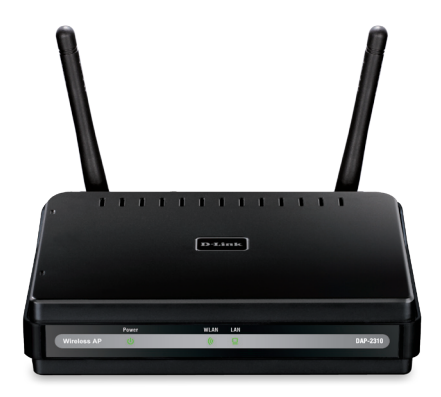

*Note: Using a power supply with a different voltage than the one included with the DAP-2310 may damage the unit and will void the warranty for this product.*

*If any of the above items are missing, please contact your reseller.*

# **Connecting the DAP-2310 to your network**

- A. Connect the power adapter to the receptor on the rear panel of the DAP-2310 and then plug the other end of the power adapter to a wall outlet or power strip. The power LED will turn ON to indicate proper operation.
- Using an Ethernet cable, insert one end of the cable to the LAN port on the rear panel of the DAP-2310 and the other end of the cable to a switch. B.

**Note**: You can also connect the DAP-2310 directly to the computer that will be used for configuration. The LAN LED will illuminate to indicate a proper Ethernet connection.

Computers with 802.11 b/g/n wireless adapters can connect to the DAP-2310. C.

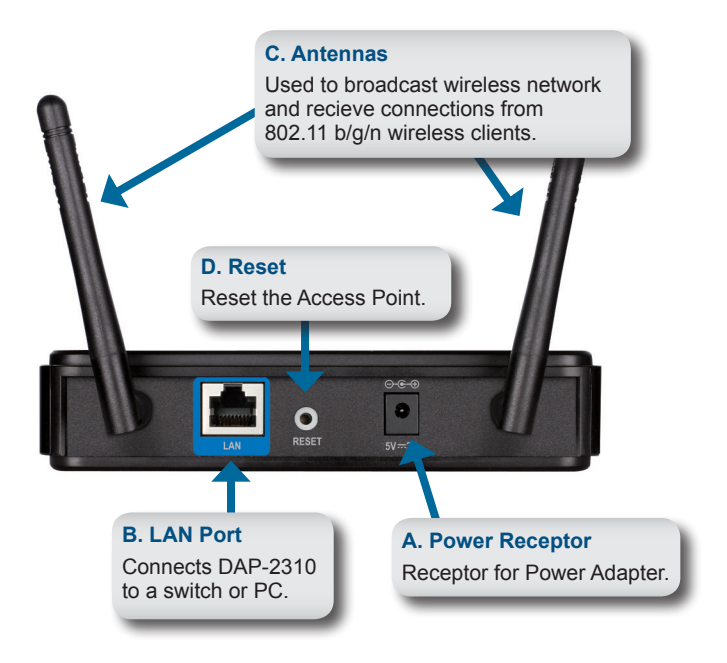

# **HSLISNE** 4 **ENGLISH**

# **Getting Started**

- 1. You will need broadband Internet access.
- 2. Consult with your cable or DSL provider for proper installation of the modem.
- 3. Connect the Cable or DSL modem to a router.
- 4. If you are connecting a desktop computer to your network, install a wireless PCI adapter into an available PCI slot on your desktop computer.
- 5. Install the drivers for your wireless CardBus adapter into a laptop computer.

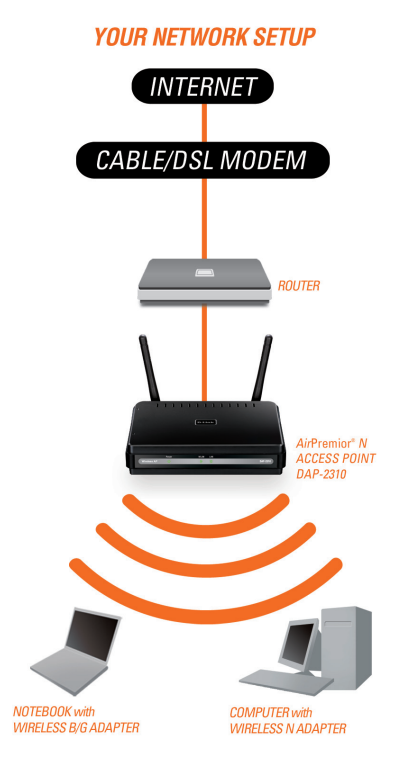

# **Using the Configuration Menu**

First, disable the **Access the Internet using a proxy server** function. To disable this function, go to **Control Panel > Internet Options > Connections > LAN Settings** and uncheck the enable box.

Start your web browser program (Internet Explorer, Mozilla Firefox).

Please start your web browser program, type the IP address of the device (http://192.168.0.50) and press **Enter**. Make sure that the IP addresses of the device and the computer are in the same subnet. Then, refer to the manual for configuration.

*Note: If you have changed the default IP address assigned to the DAP-2310, make sure to enter the correct IP address.*

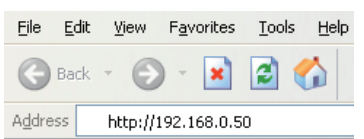

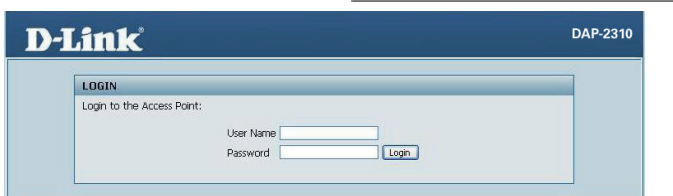

- Type **admin** in the **User Name** field.
- Leave the **Password** field blank.
- Click the **Login** button.

*Note: If you have changed the password, make sure to enter the correct password.*

#### TECHNICAL SUPPORT

**United Kingdom (Mon-Fri)** website: http://www.dlink.co.uk FTP: ftp://ftp.dlink.co.uk Home Wireless/Broadband 0871 873 3000 (9.00am–06.00pm, Sat 10.00am-02.00pm) Managed, Smart, & Wireless Switches, or Firewalls 0871 873 0909 (09.00am- 05.30pm) (BT 10ppm, other carriers may vary.)

#### **Ireland (Mon-Fri)**

All Products 1890 886 899 (09.00am-06.00pm, Sat 10.00am-02.00pm) Phone rates: €0.05ppm peak, €0.045ppm off peak times

5

## **Systemanforderungen**

- Computer mit Windows®, Macintosh® oder Linux-basiertem Betriebssystem und mit einem installierten Ethernet-Adapter
- Internet Explorer 7.0 oder Firefox 3.0 oder höher (zur Konfiguration)

## **Packungsinhalt**

- D-Link DAP-2310 *Air*Premier® N Access Point
- 2 abnehmbare Antennen
- Netzteil/Stromadapter
- CAT5-Ethernetkabel
- CD-ROM mit Installationsanleitung, Benutzerhandbuch und Sonderangeboten

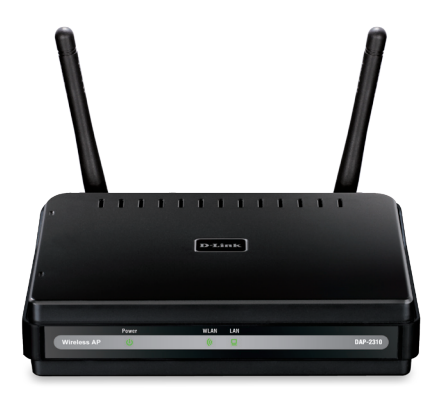

*Hinweis: Die Verwendung eines Netzteils mit einer anderen Spannung als jener des mit dem DAP-2310 mitgelieferten Netzteils könnte Schäden am Gerät verursachen. In diesem Falle erlischt der Garantieanspruch für dieses Produkt.*

*Sollte einer der oben aufgeführten Artikel fehlen, wenden Sie sich bitte an Ihren Fachhändler.*

# **Anschluss des DAP-2310 an Ihr Netzwerk**

- A. Stecken Sie das eine Ende des Netzkabels in die Buchse auf der Rückseite der DAP-2310 und das andere Ende in eine Wandsteckdose oder Steckerleiste. Die LED-Betriebsanzeige schaltet sich EIN und kennzeichnet damit die Betriebsbereitschaft.
- Stecken Sie ein Ende des Ethernetkabels in den LAN-Port auf der Rückseite B. des DAP-2310 und das andere Ende des Kabels in den Switch.

**Hinweis**: Sie können auch den DAP-2310 direkt an den Computer anschließen, der für die Konfiguration verwendet wird. Die LAN LED leuchtet. Damit wird gekennzeichnet, dass eine ordnungsgemäße Ethernet-Verbindung besteht.

C. Computer mit 802.11 b/g/n drahtlosen Adaptern können mit dem DAP-2310 verbunden werden.

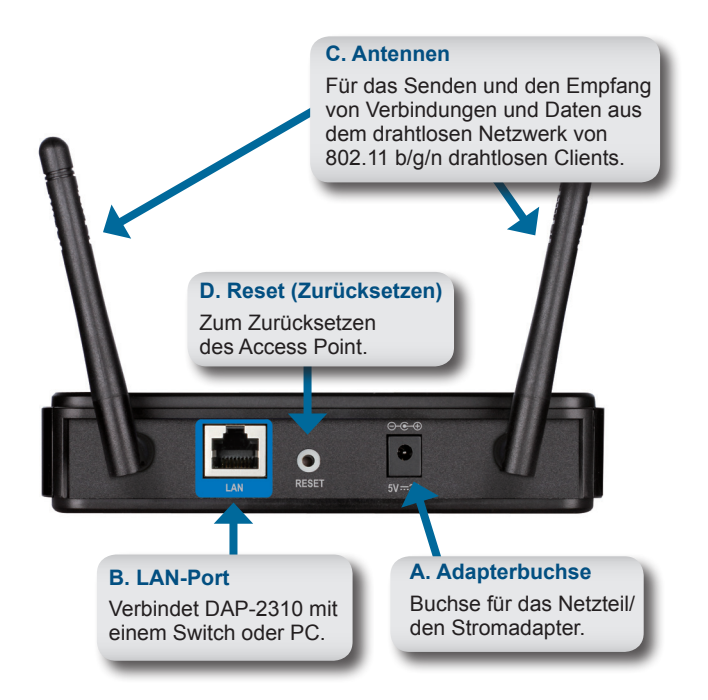

# **Erste Schritte**

- 1. Es muss ein Breitbandzugang zum Internet vorhanden sein.
- 2. Wenden Sie sich zur korrekten Installation des Modems an Ihren Kabel- oder DSL-Anbieter.
- 3. Schließen Sie das Kabel- oder DSL-Modem an einen Router an.
- 4. Wenn Sie einen Desktop-Computer an Ihr Netzwerk anschließen, müssen Sie einen Wireless PCI Adapter in einem verfügbaren PCI-Steckplatz Ihres Desktop-Computers installieren.
- 5. Installieren Sie die Treiber für Ihren Wireless CardBus-Adapter in einem Laptop-Computer.

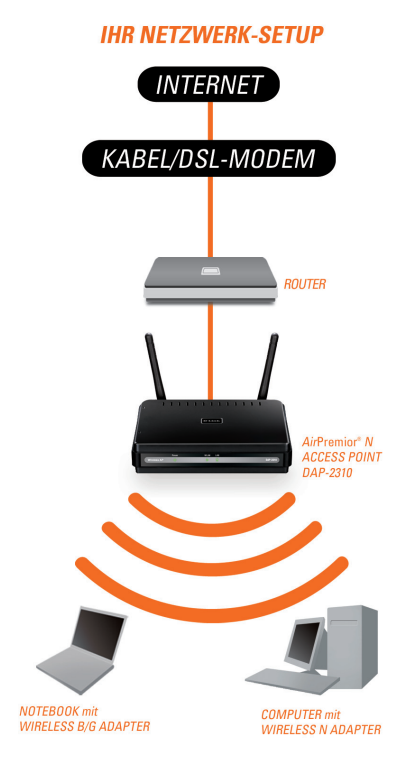

# **Das Konfigurationsmenü**

Deaktivieren Sie zunächst die Funktion zur **Herstellung einer Verbindung über einen Proxyserver**. Um diese Funktion zu deaktivieren, klicken Sie auf **Systemsteuerung > Internetoptionen > Verbindungen > LAN-Einstellungen** und deaktivieren Sie das entsprechende Kästchen.

Starten Sie Ihren Webbrowser (Internet Explorer, Mozilla Firefox).

Starten Sie Ihren Webbrowser, geben Sie die IP-Adresse des Geeräts (http://192.168.0.50) ein und drücken Sie auf die **Eingabetaste**. Vergewissern Sie sich, dass sich die IP-Adressen des Geräts und der Computer im gleichen Subnetz befinden. Alle weiteren Informationen zur Konfiguration finden Sie im Handbuch.

*Hinweis: Sollten Sie die dem DAP-2310 zugewiesene Standard-IP-Adresse geändert haben, stellen Sie sicher, dass Sie die korrekte IP-Adresse eingeben.*

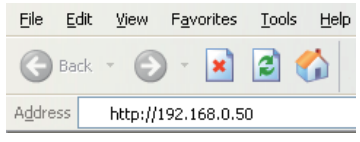

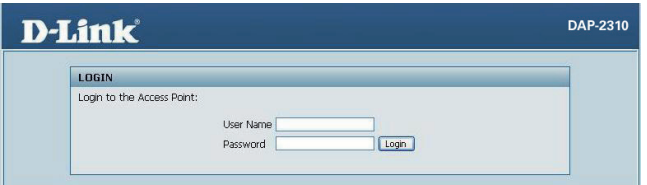

- Geben Sie **admin** im Feld **User Name** (Benutzername) ein.
- Lassen Sie das Feld **Password** (Kennwort) zur Eingabe des Kennworts leer.
- Klicken Sie auf **Login** (Anmelden)

*Hinweis: Sollten Sie das Kennwort geändert haben, stellen Sie sicher, dass Sie das richtige Kennwort eingeben.*

#### TECHNISCHE UNTERSTÜTZUNG

**Deutschland**: Web: http://www.dlink.de Telefon: +49(0)1805 2787 0,14 € pro Minute Zeiten: Mo. –Fr. 09:00 – 17:30 Uhr **Österreich**: Web: http://www.dlink.at

Telefon: +43(0)820 480084 0,116 € pro Minute Zeiten: Mo. –Fr. 09:00 – 17:30 Uhr

**Schweiz**: Web: http://www.dlink.ch

Telefon: +41(0)848 331100 0,08 CHF pro Minute Zeiten: Mo. –Fr. 09:00 – 17:30 Uhr

\* Gebühren aus Mobilnetzen und von anderen Providern können abweichen.

# **Configuration système requise**

- Ordinateurs avec système d'exploitation Windows®, Macintosh® ou Linux et équipés d'un adaptateur Ethernet
- Internet Explorer 7.0 ou Firefox 3.0 et versions ultérieures (pour la configuration)

#### **Contenu de la boîte**

- Point d'accès DAP-2310 *Air*Premier® N de D-Link
- 2 antennes amovibles
- Adaptateur secteur
- Câble Ethernet CAT5
- CD-ROM avec guide d'installation, manuel d'utilisation et offres spéciales

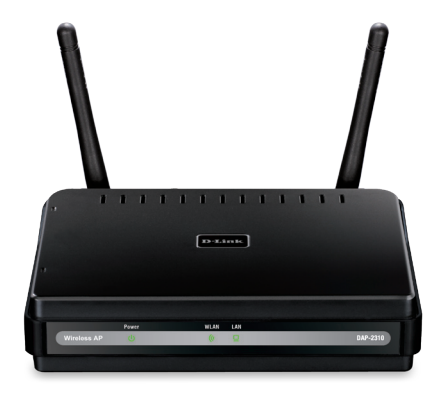

*Remarque : l'utilisation d'une alimentation dont la tension diffère de celle du DAP-2310 est susceptible d'endommager le produit et en annulera la garantie.*

*Contactez votre revendeur s'il manque l'un des éléments ci-dessus.*

## **Connexion du DAP-2310 à votre routeur**

A. Branchez l'adaptateur secteur à la fiche située sur le panneau arrière du

DAP-2310, puis branchez l'autre extrémité à une prise murale ou un bloc multiprise. Le voyant d'alimentation s'allume pour indiquer que l'appareil est opérationnel.

Munissez-vous du câble Ethernet, branchez une extrémité du câble au port LAN situé sur le panneau arrière du DAP-2310, puis branchez l'autre extrémité à un commutateur. B.

**Remarque** : vous pouvez aussi connecter le DAP-2310 directement à l'ordinateur que vous utiliserez pour la configuration. Le voyant LAN s'allume pour indiquer une connexion Ethernet correcte.

Les ordinateurs équipés d'adaptateurs sans fil 802.11 C. b/g/n peuvent être connectés au DAP-2310.

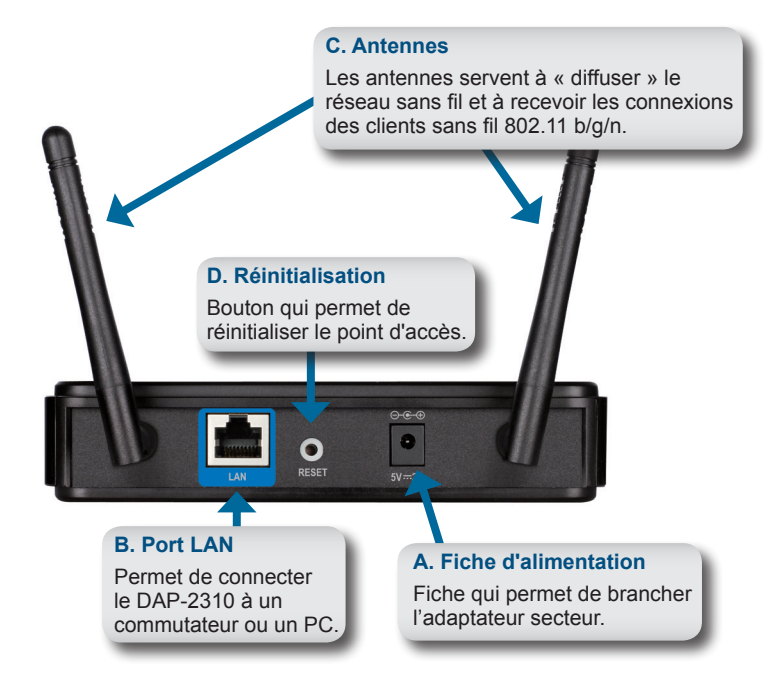

## **Mise en route**

- 1. Avant tout, vous avez besoin d'un accès Internet haut débit.
- 2. Consultez votre câblo-opérateur ou votre fournisseur de services DSL pour savoir comment installer le modem de façon appropriée.
- 3. Connectez le modem câble ou DSL à un routeur.
- 4. Si vous souhaitez connecter un ordinateur à votre réseau, installez un adaptateur PCI sans fil dans un emplacement PCI disponible de l'ordinateur.
- 5. Installez les pilotes de l'adaptateur CardBus sans fil sur votre ordinateur portable.

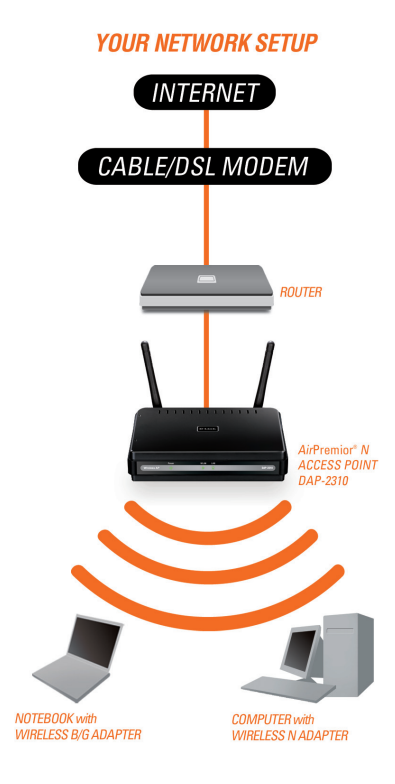

# **Utilisation du menu de configuration**

Commencez par désactiver **l'accès à Internet au moyen d'un serveur proxy**. Pour désactiver cette fonction, sélectionnez **Panneau de configuration > Options Internet > Connexions > Paramètres réseau**.

Lancez votre navigateur Web (Internet Explorer, Mozilla Firefox).

Démarrez votre navigateur Web, tapez l'adresse IP du périphérique (http://192.168.0.50), puis appuyez sur **Entrée**. Assurez-vous que l'adresse IP de votre périphérique et que celle de votre ordinateur sont dans le même sous-réseau. Consultez ensuite le manuel pour effectuer la configuration.

*Remarque : si vous avez modifié l'adresse IP attribuée par défaut au DAP-2310, vérifiez que vous avez entré la bonne adresse IP.*

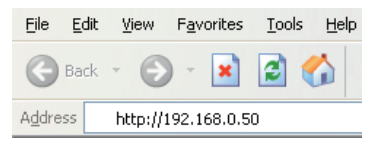

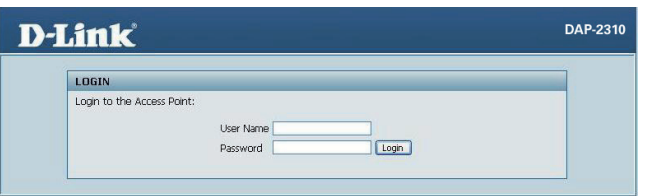

- Tapez **admin** dans le champ **Nom d'utilisateur**.
- Laissez le champ **Mot** de passe vide.
- Cliquez sur le bouton **Connexion**.

*Remarque : si vous avez modifié le mot de passe, vérifiez que vous avez entré le bon mot de passe.*

#### ASSISTANCE TECHNIQUE

Assistance technique D-Link sur internet :http://www.dlink.fr

Assistance technique D-Link par téléphone : 0820 0803 03

0.12 € TTC/min depuis un poste fixe

Du lundi au vendredi de 9h à 19h (hors jours fériés)

## **Requisitos del sistema**

- Ordenadores con sistemas operativos basados en Windows®, Macintosh® o Linux con un adaptador Ethernet instalado
- Internet Explorer, versión 7.0, o Firefox 3.0 o superior (para la configuración)

# **¿Qué contiene la caja?**

- Punto de acceso D-Link DAP-2310 *Air*Premier® con Wireless N
- 2 antenas desmontables
- Adaptador de alimentación
- Cable Ethernet CAT5
- CD-ROM que contiene: la guía de instalación, el manual del usuario y ofertas especiales

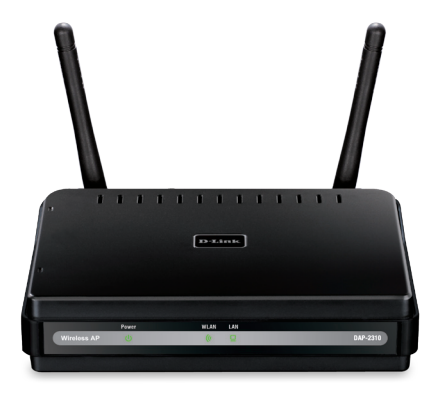

*Nota: la utilización de una alimentación de corriente con un voltaje distinto del incluido con el DAP-2310 podría dañar la unidad y anulará la garantía de este producto.*

*Si falta cualquiera de los componentes anteriores, póngase en contacto con el proveedor.*

# **Conexión del DAP-2310 a la red**

- A. Conecte el adaptador de alimentación al conector del panel posterior del DAP-2310 y, a continuación, conecte el otro extremo del adaptador de alimentación a una toma de pared o enchufe múltiple El LED de alimentación cambiará a encendido para indicar que funciona correctamente.
- B. Inserte un extremo de un cable Ethernet al puerto LAN, situado en el panel posterior del DAP-2310, y el otro extremo del cable a un conmutador.

**Nota**: también puede conectar el DAP-2310 directamente al ordenador que se utilizará para la configuración. El indicador LED de la LAN se iluminará para indicar que la conexión Ethernet es correcta.

Los ordenadores con adaptadores inalámbricos 802.11 C. b/g/n pueden conectarse al DAP-2310.

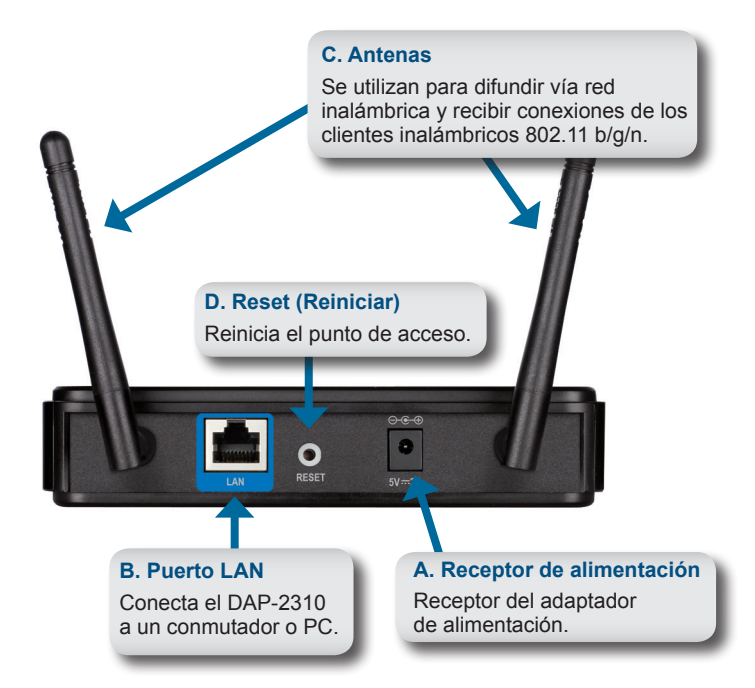

# **Introducción**

- 1. Necesitará acceso a Internet de banda ancha.
- 2. Consulte con su proveedor de DSL o cable para la instalación adecuada del módem.
- 3. Conecte el módem de DSL o el cable al router.
- 4. Si está conectando un ordenador de sobremesa a la red, instale un adaptador PCI inalámbrico en la bahía PCI disponible en el ordenador.
- 5. Instale los controladores del adaptador CardBus inalámbrico a un ordenador portátil.

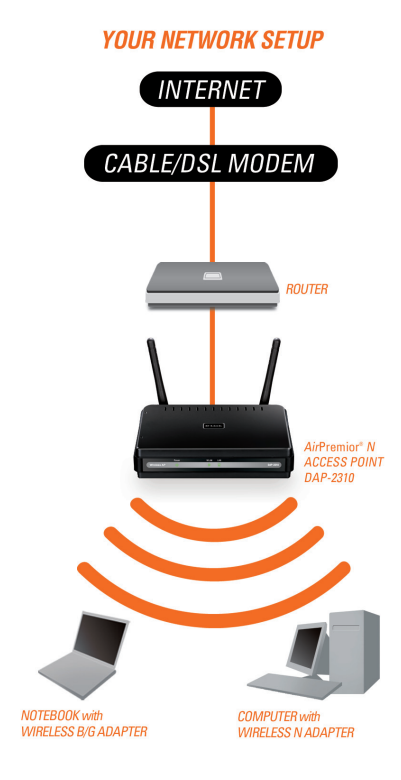

# **Uso del menú de configuración**

En primer lugar, desactive la función **Acceder a Internet con un servidor proxy**. Para ello, vaya a **Panel de control > Opciones de Internet > Conexiones > Configuración de LAN** y desactive el cuadro de selección.

Inicie el programa del explorador web (Internet Explorer, Mozilla Firefox).

Inicie el programa del explorador de web, escriba la dirección IP del dispositivo (http://192.168.0.50) y pulse **Intro**. Asegúrese de que las direcciones IP del dispositivo y del ordenador estén en la misma subred. A continuación, consulte el manual para realizar la configuración.

*Nota: si ha cambiado la dirección IP predeterminada asignada al DAP-2310, asegúrese de escribir la dirección IP correcta.*

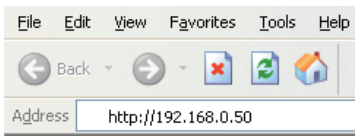

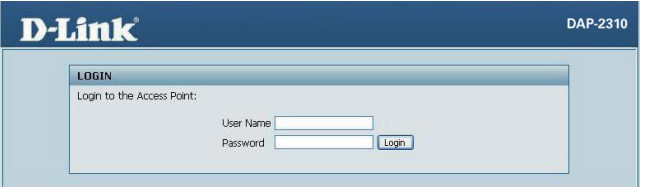

- Escriba **admin** en el campo **Nombre de usuario**.
- Deje el campo **Contraseña** en blanco.
- Haga clic en el botón **Inicio de sesión**.

*Nota: si ha cambiado la contraseña, asegúrese de escribir la contraseña correcta.*

#### ASISTENCIA TÉCNICA

http://www.dlink.es

Asistencia Técnica Telefónica de D-Link: +34 902 30 45 45 0,067 €/min

De Lunes a Viernes de 9:00 a 19:00

## **Requisiti di sistema**

- Computer dotati di sistema operativo Windows®, Macintosh® o Linux e una scheda Ethernet installata
- Internet Explorer versione 7.0 o Firefox 3.0 e versioni successive (per la configurazione)

# **Contenuto della confezione**

- D-Link DAP-2310 *Air*Premier® N Access Point
- 2 antenne staccabili
- Alimentatore
- Cavo Ethernet CAT5
- CD-ROM con guida di installazione, manuale dell'utente e offerte speciali

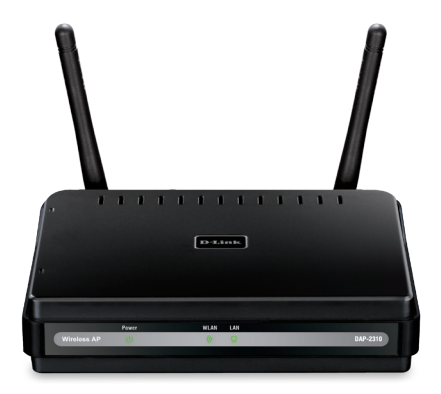

*Nota: l'utilizzo di un alimentatore con tensione diversa rispetto a quella dell'alimentatore fornito con il dispositivo DAP-2310 può causare danni all'unità e invalidare la garanzia del prodotto.*

*Se uno o più degli articoli sopra elencati risultano mancanti, rivolgersi al rivenditore.*

## **Collegamento del dispositivo DAP-2310 alla rete**

A. Collegare un'estremità del cavo dell'alimentatore alla presa presente sul pannello posteriore di

DAP-2310 e l'altra estremità a una presa a muro o a una presa multipla. Il LED alimentazione si accenderà per indicare il corretto funzionamento.

Collegare un'estremità del cavo Ethernet alla porta LAN sul pannello B. posteriore del dispositivo DAP-2310 e l'altra estremità a uno switch.

**Nota:** è inoltre possibile collegare il dispositivo DAP-2310 direttamente al computer che verrà utilizzato per la configurazione. Il LED della LAN si accenderà per indicare che la connessione Ethernet è corretta.

C. Non è possibile collegare al dispositivo DAP-2310 i computer dotate di schede wireless 802.11 b/g/n.

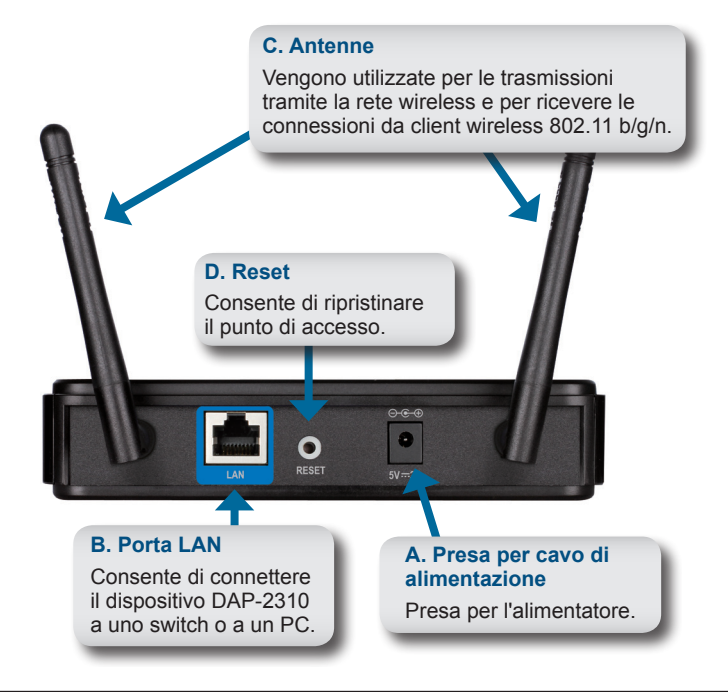

# **Operazioni preliminari**

- 1. È necessario accesso Internet a banda larga.
- 2. Per la corretta installazione del modem cavo o DSL rivolgersi al fornitore.
- 3. Collegare il modem cavo o DSL a un router.
- 4. Se si intende connettere un computer desktop alla rete, installare una scheda PCI wireless in uno slot PCI disponibile del computer desktop.
- 5. Installare i driver per la scheda CardBus wireless in un computer laptop.

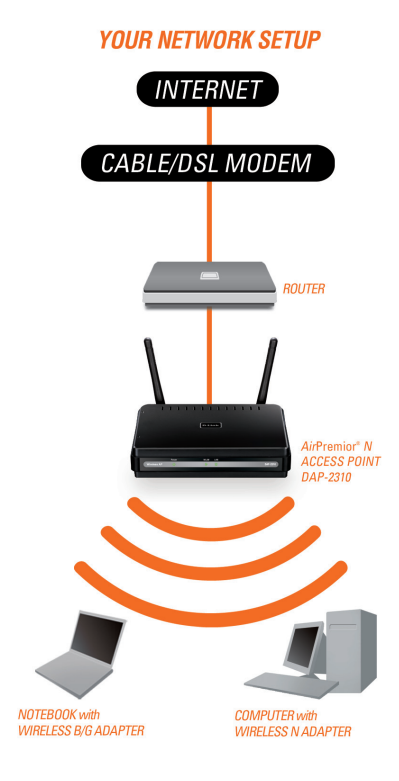

# **Utilizzo del menu Configurazione**

In primo luogo, disabilitare la funzione **Accedi a Internet tramite server** proxy. Per disabilitarla, passare a **Pannello di controllo > Opzioni Internet > Connessioni > Impostazioni LAN** e deselezionare la casella Abilita.

Avviare il browser Web (Internet Explorer, Mozilla Firefox).

Riavviare il browser Internet, immettere l'indirizzo IP del dispositivo (http://192.168.0.50) e premere **Invio**. Assicurarsi che gli indirizzi IP del dispositivo e quello del computer in uso si trovino nella stessa subnet. Quindi consultare il manuale per la configurazione.

*Nota: se l'indirizzo IP di default assegnato al dispositivo DAP-2310 è stato modificato, assicurarsi di immettere l'indirizzo IP corretto.*

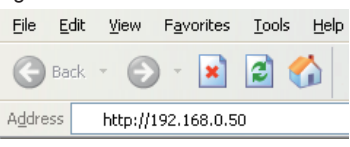

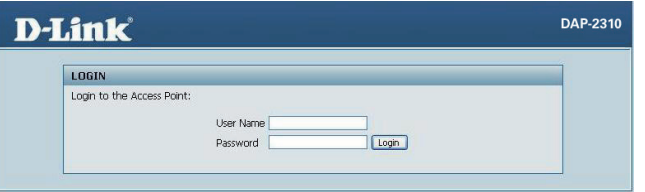

- Digitare **admin** nel campo **Nome** utente.
- Lasciare vuoto il campo **Password**.
- • Fare clic sul pulsante **Accesso**.

*Nota: se la password è stata modificata, assicurarsi di immettere quella corretta.*

#### SUPPORTO TECNICO

http://www.dlink.it/support

Supporto Tecnico dal lunedì al venerdì dalle ore 9.00 alle ore 19.00 con orario continuato Telefono: 199400057

#### NOTES

#### NOTES

#### WIRELESS NETWORK REMINDER

Wireless Network Name (SSID)

Wireless Network Password

#### TECHNICAL SUPPORT

UK www.dlink.co.uk<br>IREI AND www.dlink.ie GERMANY www.dlink.de FRANCE www.dlink.fr SPAIN www.dlink.es<br>
ITAI Y www.dlink.it NETHERLANDS www.dlink.nl BELGIUM www.dlink.be LUXEMBURG www.dlink.lu POLAND www.dlink.pl<br>
CZECH www.dlink.cz HUNGARY www.dlink.hu NORWAY www.dlink.no DENMARK www.dlink.dk FINLAND www.dlink.fi GREECE www.dlink.gr PORTUGAL WWW.dlink.pt

www.dlink.ie www.dlink.it www.dlink.cz www.dlink.se